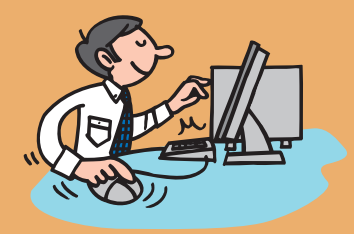

### アルファメールプレミア 大塚ID連携ガイド **大塚IDをお持ちでない方用**

▼大塚IDを新規登録し、サービスのログインIDに紐づける手順をご案内します

大塚IDは、お客様マイページで提供しているさまざまなサービスを利用できる無料のIDです。 詳細につきましては、Step3の画面説明または以下URLをご覧ください。 https://mypage.otsuka-shokai.co.jp/contents/account/about-otsuka-id/

> 必要事項を入力し、 **1** 「次へ進む」をクリックします。

必要事項を入力し、 **1** 「確認する」をクリックします。

入力内容に間違いがないことを確認後、 **1** 「登録する」をクリックします。

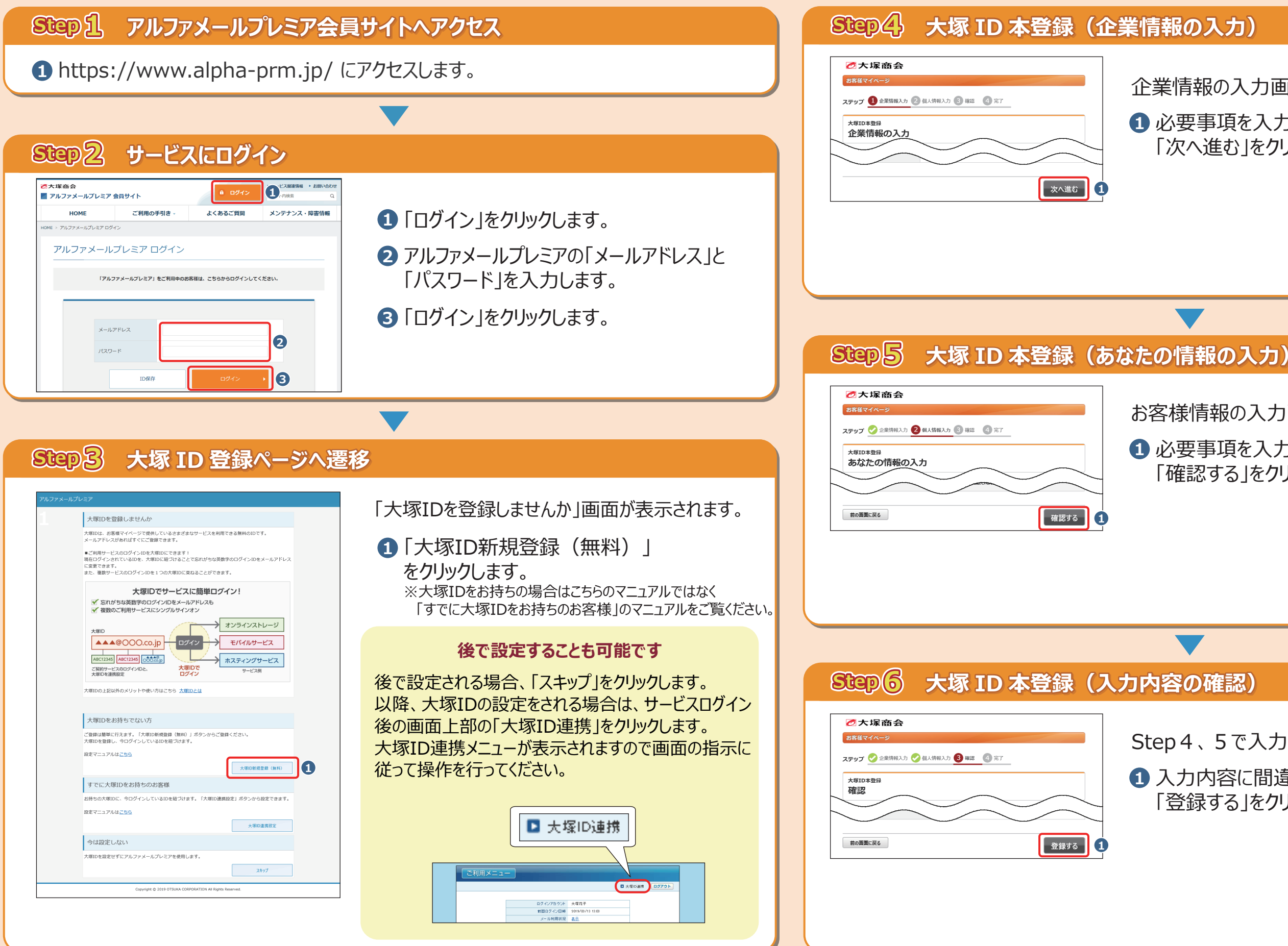

企業情報の入力画面が表示されます。

お客様情報の入力画面が表示されます。

Step4、5で入力した内容が表示されます。

# **Step7 大塚 ID 本登録(完了)**

# **Step8 ご利用メニューの表示**

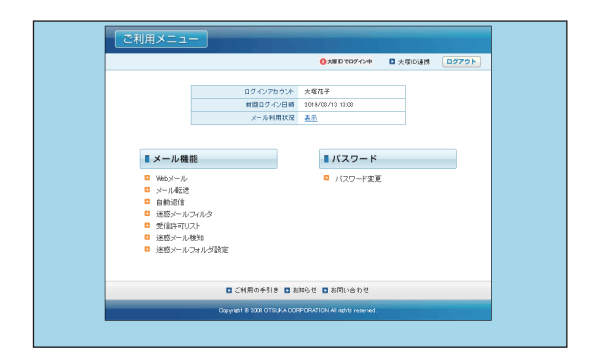

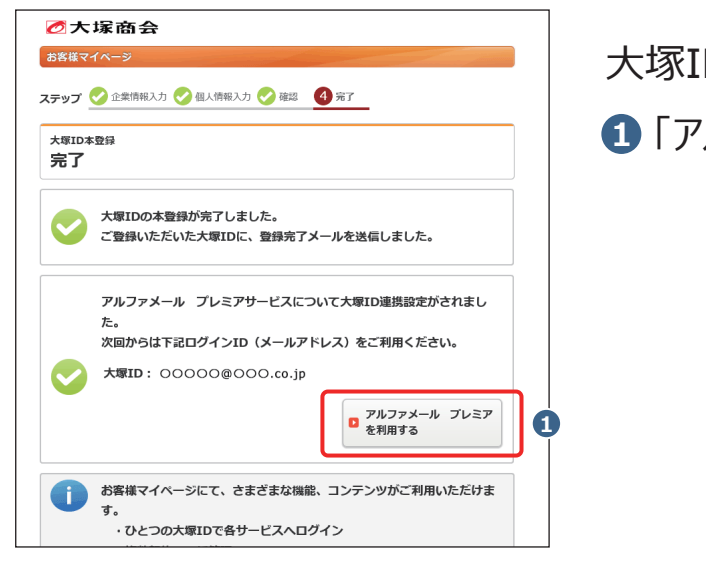

大塚IDの本登録完了画面が表示されます。 **1** 「アルファメール プレミアを利用する」をクリックします。

ご利用メニューの画面が表示されます。 以上で大塚ID連携の設定は完了です。

### **設定完了後は、大塚IDでサービスにログインが出来ます**

 $\blacktriangledown$ 

大塚IDでサービスにログインするには、会員サイト ログインページ (https://www.alpha-prm.jp/login.html)の「大塚IDで ログイン」からログインしてください。

またお客様マイページに大塚IDでログインすると、 お客様マイページからサービスにシングルサインオンいただけます。

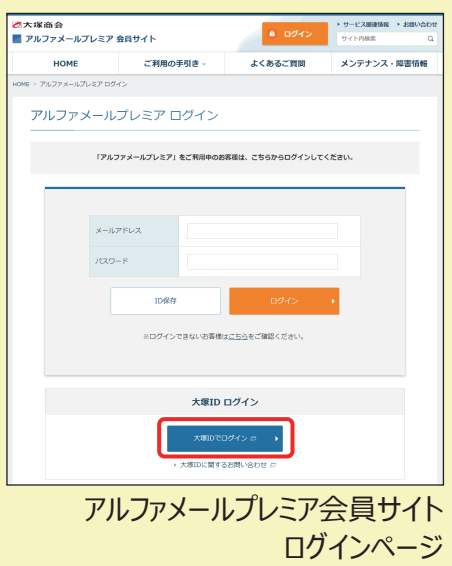

## **大塚IDの設定内容を確認・変更するには**

サービスログイン後の画面から設定画面を表示することが可能です。

- **1** 画面上部の「大塚IDでログイン中」をクリックします。
- <mark>2</mark> 大塚ID連携メニューが表示されます。 該当のリンクをクリックすると、別ウインドウでお客様マイページの画面が表示されます。 以降は画面の指示に従って操作を行ってください。

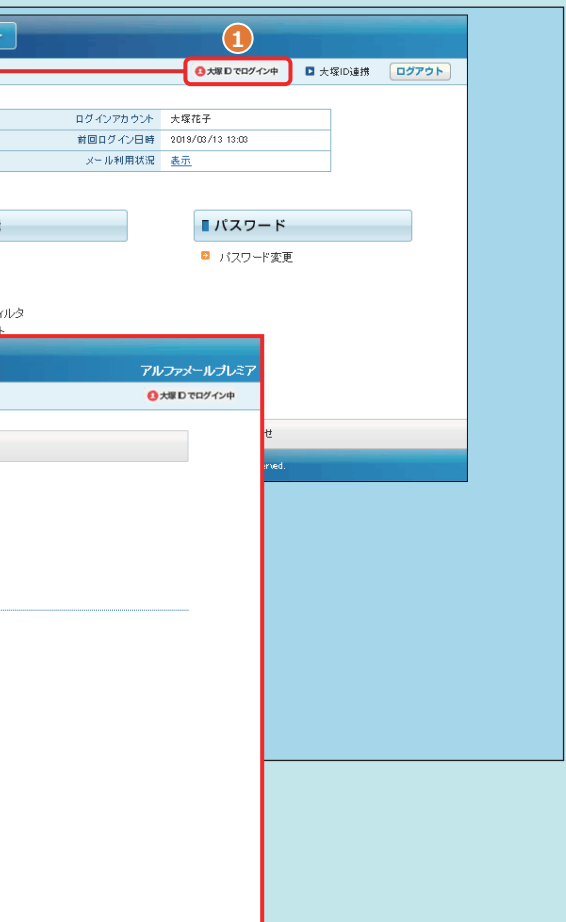

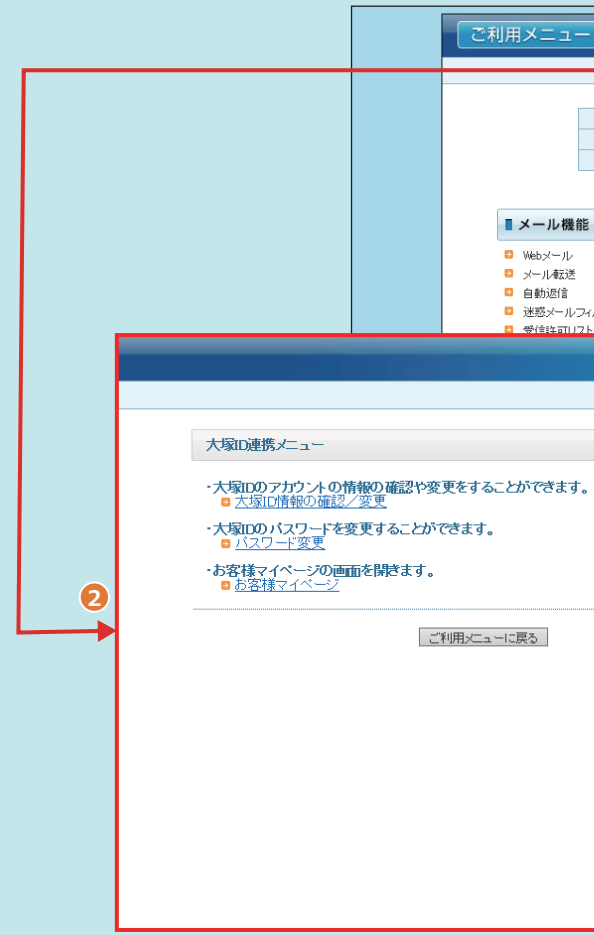